<span id="page-0-2"></span>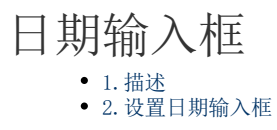

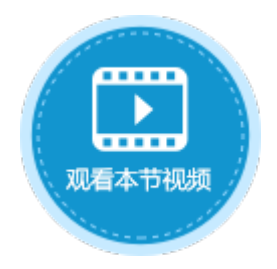

<span id="page-0-0"></span>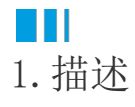

将单元格设置为日期类型,这行后您可以直接输入日期,或者从日历中选择一个日期。日期输入框如下图所示。

图1 日期输入框

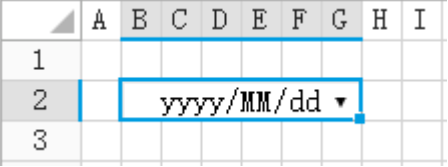

## <span id="page-0-1"></span>**TH**

2.设置日期输入框

选中日期输入框,在属性设置区中选择"单元格设置"标签页,设置说明见表1。

表1 日期输入框设置说明

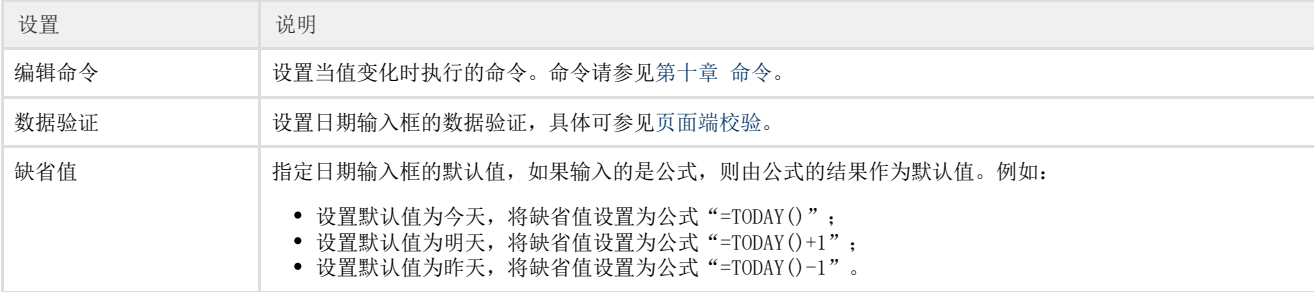

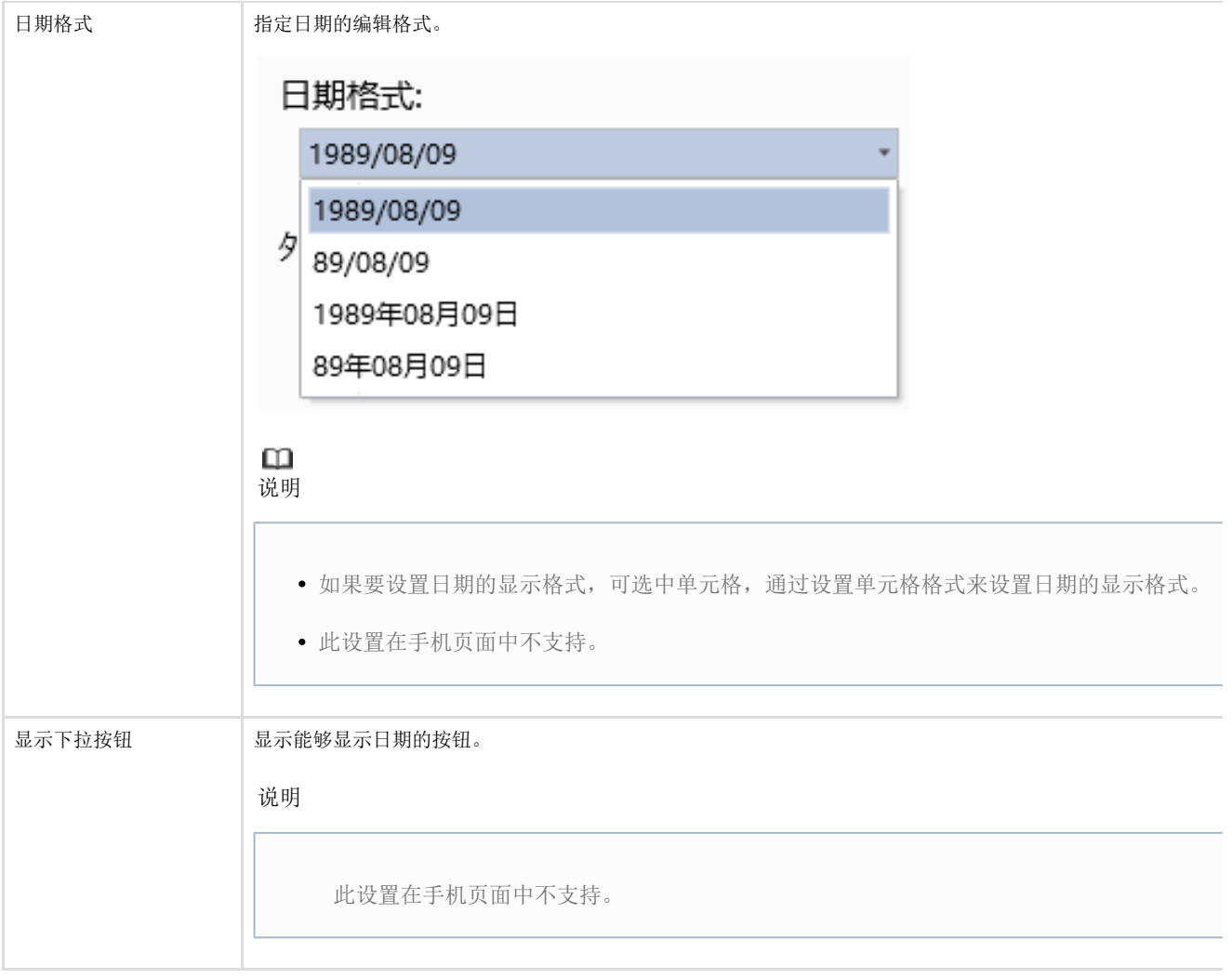

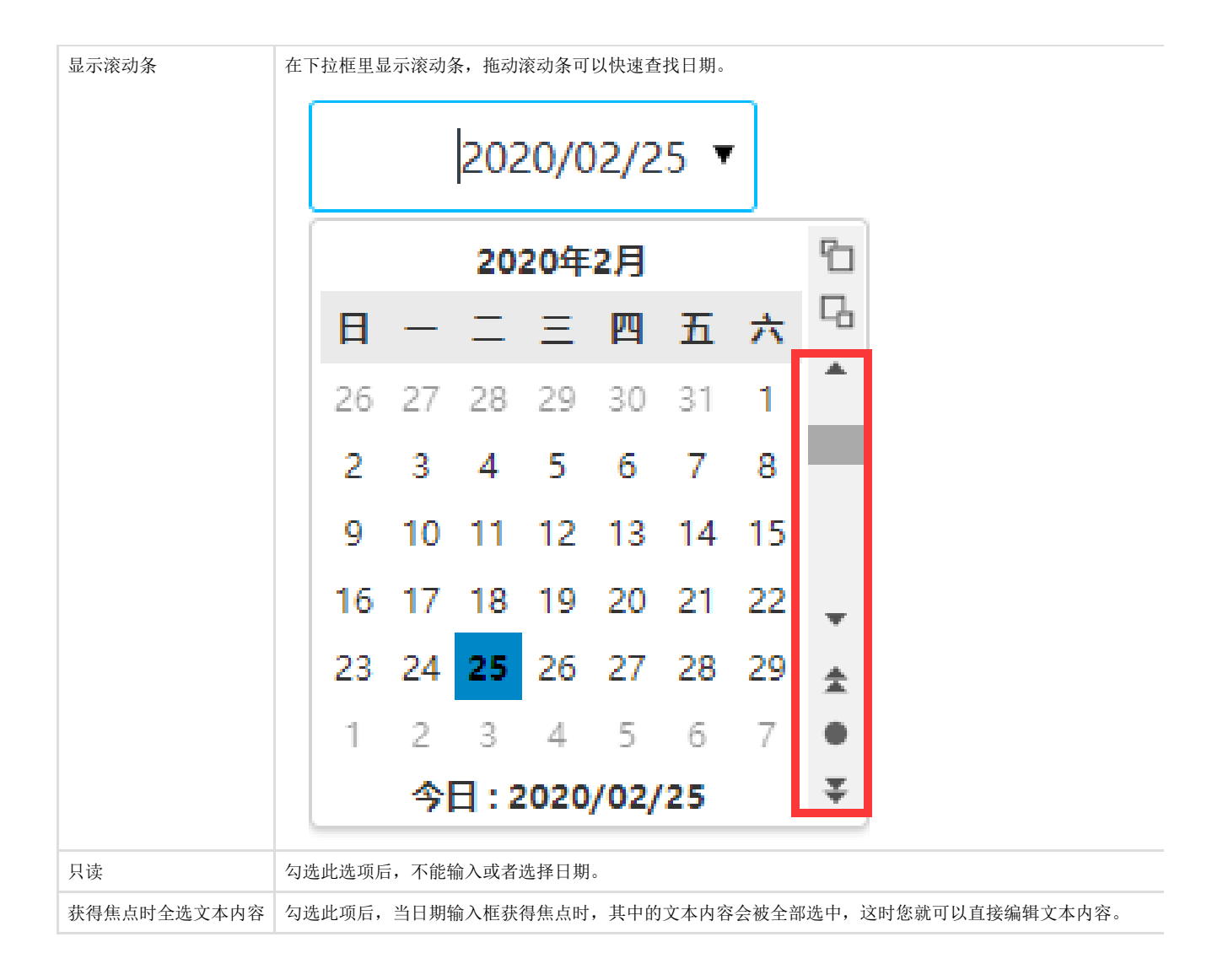

鼠标滚轮和键盘上下键行为设置

您可以设置是否允许通过鼠标滚轮和键盘上下键来修改日期单元格的值。

在功能区菜单中,选择文件,然后选择"设置->应用程序设置",在其他设置区域,单击"鼠标滚轮和键盘上下键行为设置"超链接,弹 出对话框。

在对话框中,您可以勾选或取消勾选日期后对应的鼠标滚轮和键盘上下键的复选框即可。

- 勾选复选框,则运行后在页面中可以通过鼠标滚轮和键盘上下键来修改日期单元格的值;
- 不勾选复选框,则运行后在页面中不可以通过鼠标滚轮和键盘上下键来修改日期单元格的值。

图2 鼠标滚轮和键盘上下键行为设置

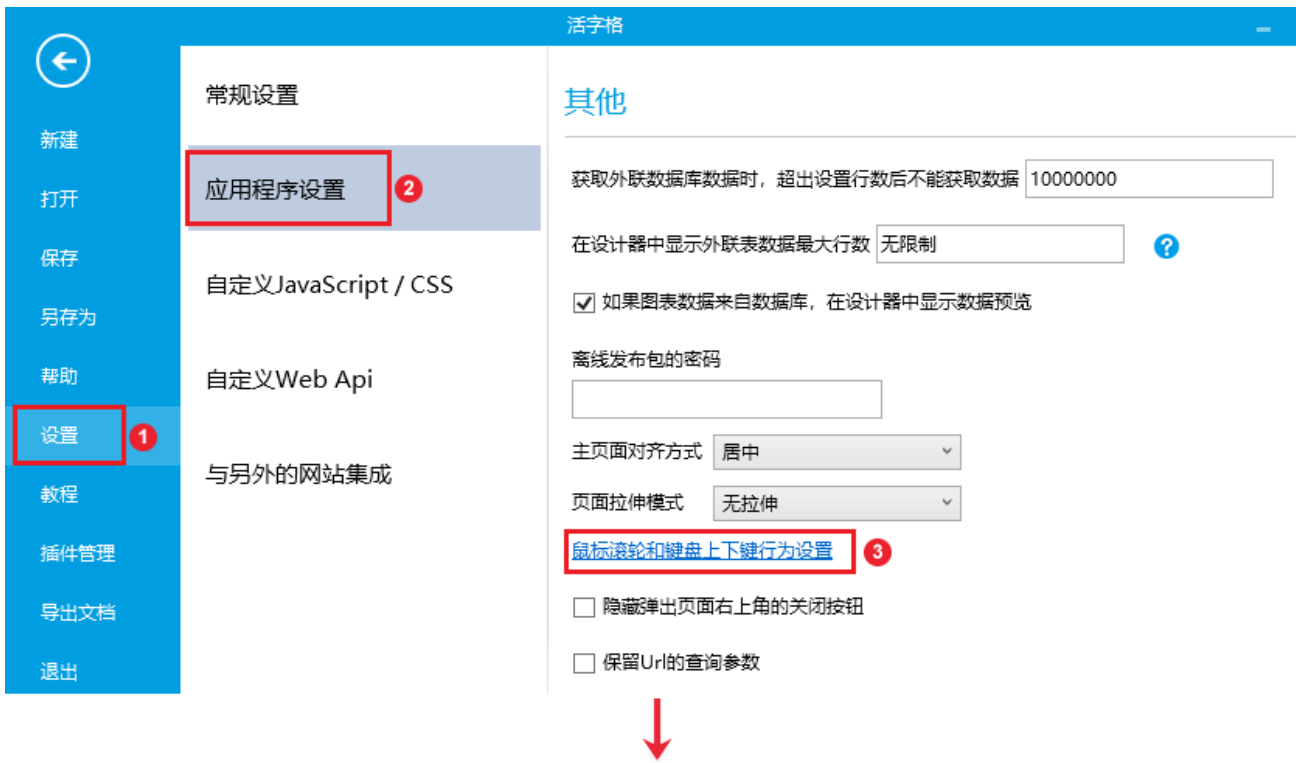

## 1 鼠标滚轮和键盘上下键行为设置

设置是否允许通过鼠标滚轮或键盘上下键修改单元格的值。 4 单元格类型 鼠标滚轮 键盘上下键 组合框  $\checkmark$  $\blacktriangledown$  $\blacktriangledown$  $\blacktriangledown$ 数字 日期  $\checkmark$  $\blacktriangledown$  $\blacktriangledown$  $\blacktriangledown$ 时间 用户选择框  $\checkmark$  $\checkmark$ 确定<br> 取消

 $\times$ 

[回到顶部](#page-0-2)